# බාහිර උපාධි හා විස්තාරිත පාඨමාලා ඒකකය ශී ජයවර්ධනපුර විශ්වවිදාහලය

### ශිෂා තොරතුරු පද්ධතිය - පරිශීලක මාර්ගෝපදේශය

ශුී ජයවර්ධනපුර විශ්වවිදාහලයේ බාහිර උපාධි පාඨමාලා සඳහා ලියාපදිංචි වූ ඔබගේ පෞද්ගලික තොරතුරු ඔබටම යාවත්කාලීන කිරීමට හැකියාව ලැබෙන පරිදි සහ ඔබගේ අධා¤යන තොරතුරු (පරීක්ෂණ පුතිඵල) පහසුවෙන් පරික්ෂා කළ හැකි වන පරිදි සකස් කළ ශිෂා තොරතුරු පද්ධතිය (Student's Profile System) හඳුන්වා දී ඇත.

ෙම් සඳහා ඔබට පහත පරිදි සම්බන්ධ විය හැකිය.

### පියවර  $\mathbf{0}1$  : පරිශීලක නාමය හා මූරපදය ඇතුලත් කිරීම

1. බාහිර උපාධි හා විස්තාරිත පාඨමාලා ඒකකයේ වෙබ් අඩවියට පිවිස "Student Profile" යන්න click කරන්න. Ć http://external.sjp.ac.lk

> LMS Libraray FAQ All Web Updates Contact Us Student Profile Gallery

2. පහත ආකාරයට ඔබගේ පරිශීලක නාමය හා මුරපදය ඇතුලත් කොට "Login" Button එක ක්ලික් කරන්න

#### <u>පරිශීලක නාමය (Username)</u>

පරිශීලක නාමය (Username) ලෙස ඔබගේ ලියාපදිංචි අංකය ඇතුලත් කරන්න.

උදා:- ඔබගේ ලියාපදිංචි අංකය SJP/EBS/E/202000001 නම්, ඔබගේ පරිශීලක නාමය 202000001 වේ.

#### ȿරපදය (Password)

මුරපදය වනුයේ ඔබගේ ජාතික හැඳුනුම්පතේ **මුල් ඉලක්කම්**  $08$  පමණි.

උදා:- ඔබගේ ජාතික හැඳුනුම්පත් අංකය  $123456789V$  නම්,

ඔබගේ මුරපදය ලෙස 12345678 පමණක් ඇතුලත් කළ යුතුයි.

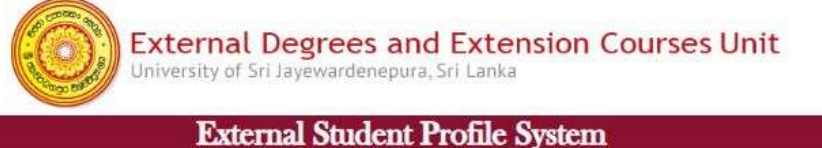

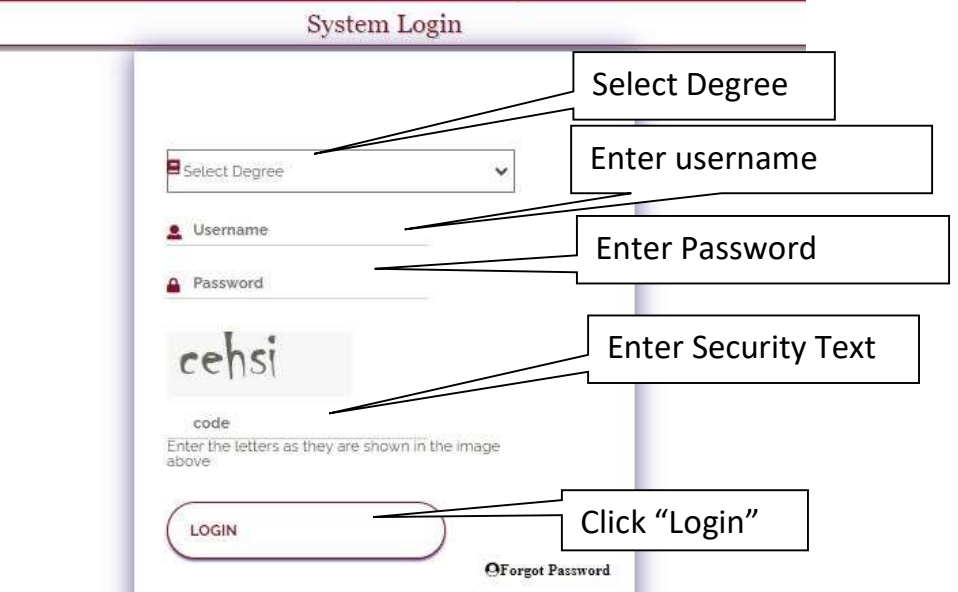

## පියවර 02 : විද¤ූත් තැපැල් ලිපිනය තහවුරු කිරීම

3. ඉන්පසු ඔබට පහත සඳහන් පරිදි වෙබ් පිටුවක් තිරයේ දිස්වන අතර එහි ඔබගේ විදාෘුත් තැපැල් ලිපිනය (E-mail address) ඇතුලත් කරන්න.

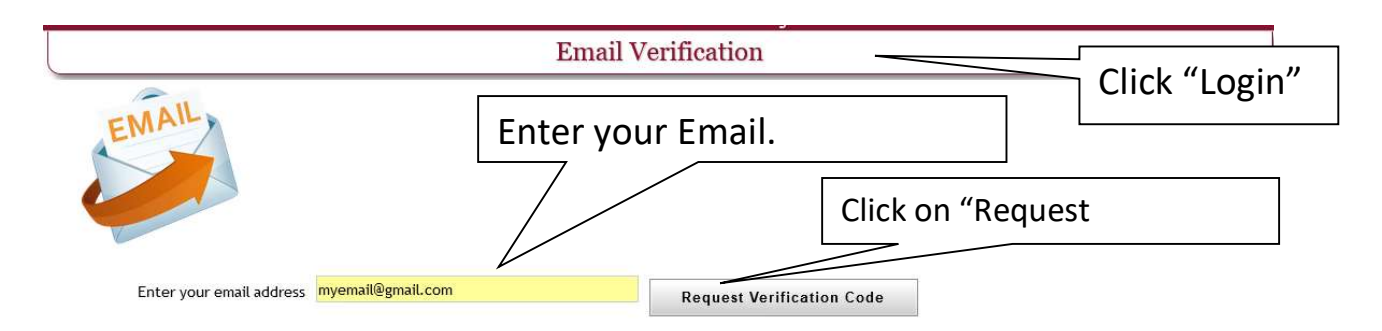

- 4. Email address ඇතුලත් කළ පසු එහි ඇති "Request Verification Code" යන Button එක Click කරන්න.
- 5. ඔබ ඇතුලත් කළ විදු¤ුත් තැපෑල වෙත පිවිස ඔබට ලැබී ඇති Verification Code මෙහි ඇතුලත් කරන්න. මෙය විනාඩි  $05$  ක කාලයක් තුළදී සිදුකිරීම අවශා වේ. (අදාළ කේතය විදුහුත් තැපෑලල් inbox හි නොමැති නම්  $\operatorname{Span}$ හි පරික්ෂා කරන්න)

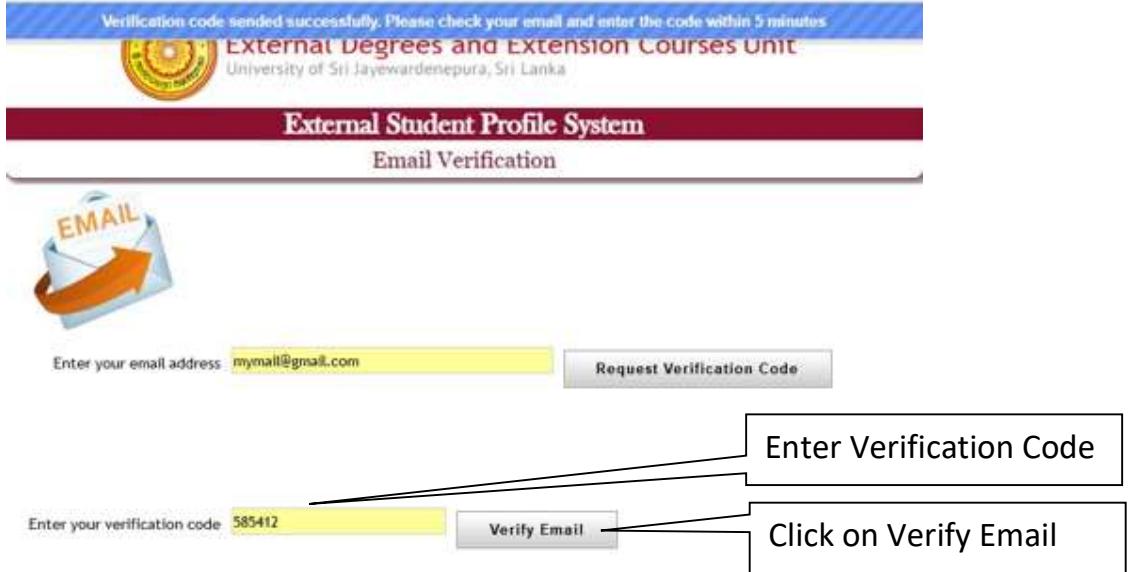

6. ඉන්පසු "Verify Email" යන Button එක Click කරන්න.

## පියවර 03 : ජංගම දුරකථන අංකය තහවුරු කිරීම

7. ඉන්පසු ඔබගේ ජංගම දුරකථන අංකය තහවුරු කිරීමේ (Mobile Number Verification) වෙබ් පිටුවට පිවිසේ

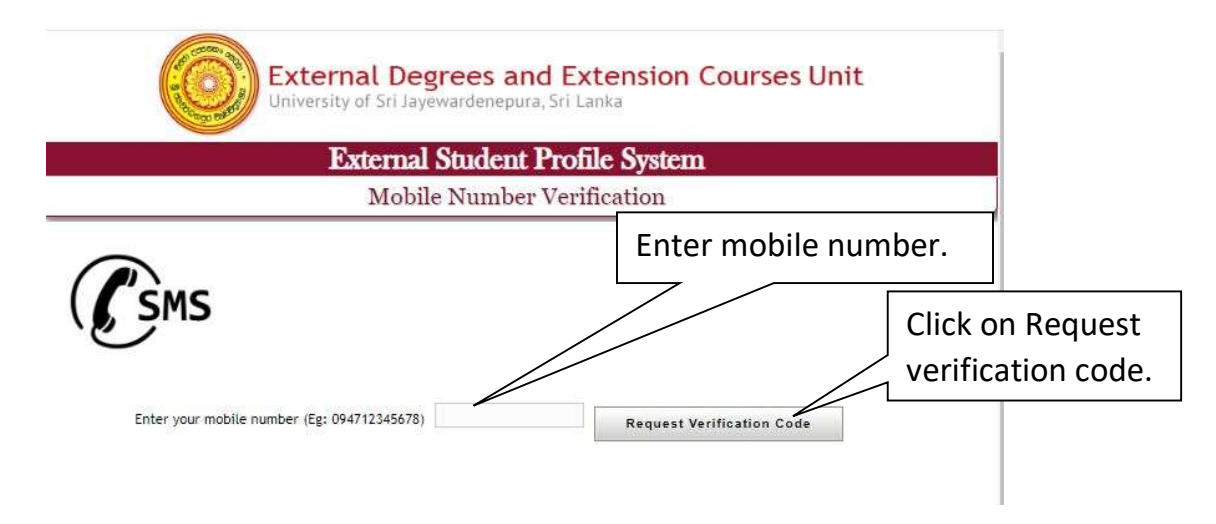

රූපයේ දක්වා ඇති පරිදි ඔබගේ ජංගම දුරකථන අංකය නිවැරදිව ඇතුලත් කරන්න. උදා:- 094712345678

- 8. ඉන්පසු "Request Verification Code" මත Click කරන්න
- 9. ඔබගේ ජංගම දූරකථන අංකයට ලැබුනු Verification Code මෙහි ඇතුලත් කර "Verify Mobile Number" යන Button එක Click කරන්න.

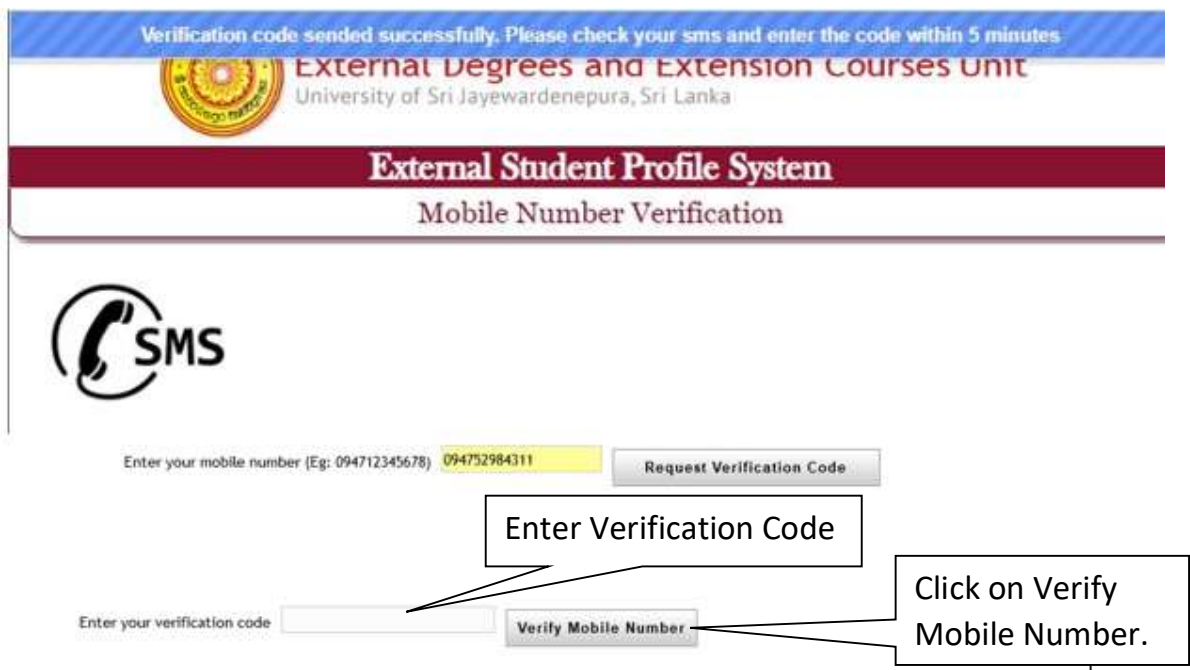

 $10.$  ඉන්පසු ඔබගේ තොරතුරු ඇතුලත් පිටුව ඔබට දිස්වනු ඇත

 $11.$  විදුත් ලිපිනය සහ ජංගම දුරකථන අංක තහවුරු කල පසු දිස්වන් සිසුවකුගේ ආදර්ශ වෙබ්පිටුවක්

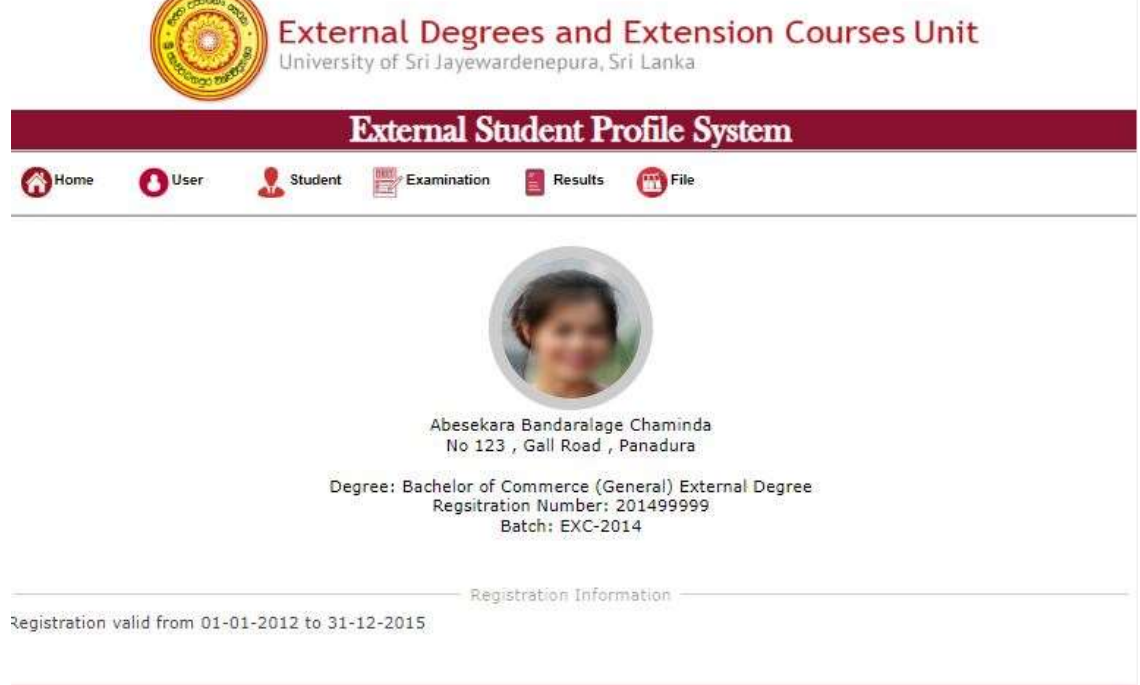

 $12$ . විදුත් ලිපිනය සහ ජංගම දුරකථන අංක තහවුරු කල විස්තර දැක්වෙන සිසුවකුගේ ආදර්ශ වෙබ්පිටුවක් 13. "User" මෙනුව තුල පවතින "User Account" යන්න තුලින් මෙම තොරතුර බලාගත හැක.

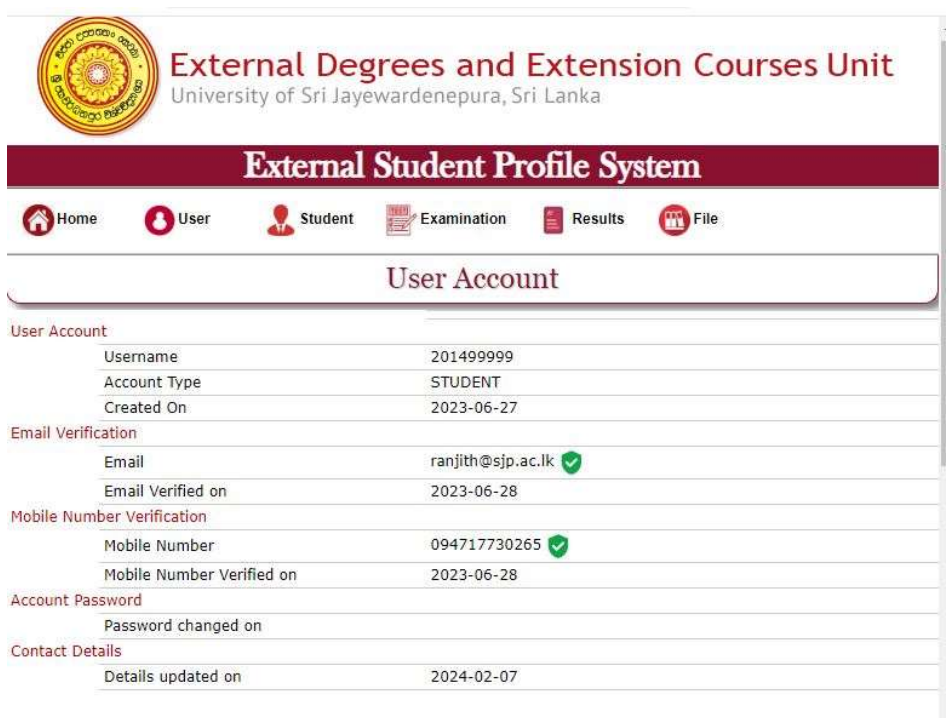

සැලකිය යුතුයි : ඔබගේ ගොනුවට ඇතුලත් වූ පසු හැකි ඉක්මනින් ඔබගේ  $\rm {Password}\left( \text{\textcircled{}}$ රපදය) වෙනස් කරන්න

# පියවර 04 : ඔබගේ Password (මුරපදය) වෙනස් කරන ආකාරය

- 1. පලමුව User මෙනුවේ ඇති Change Password වෙත පිවිසෙන්න. එවිට පහත ආකාරයේ තිරයක් දිස්වේ.
- $2.$  නව මුරපදය ලබාදී :චන්ගේ පස්ස්වොර්ඩ්: යන්න මත click කරන්න.

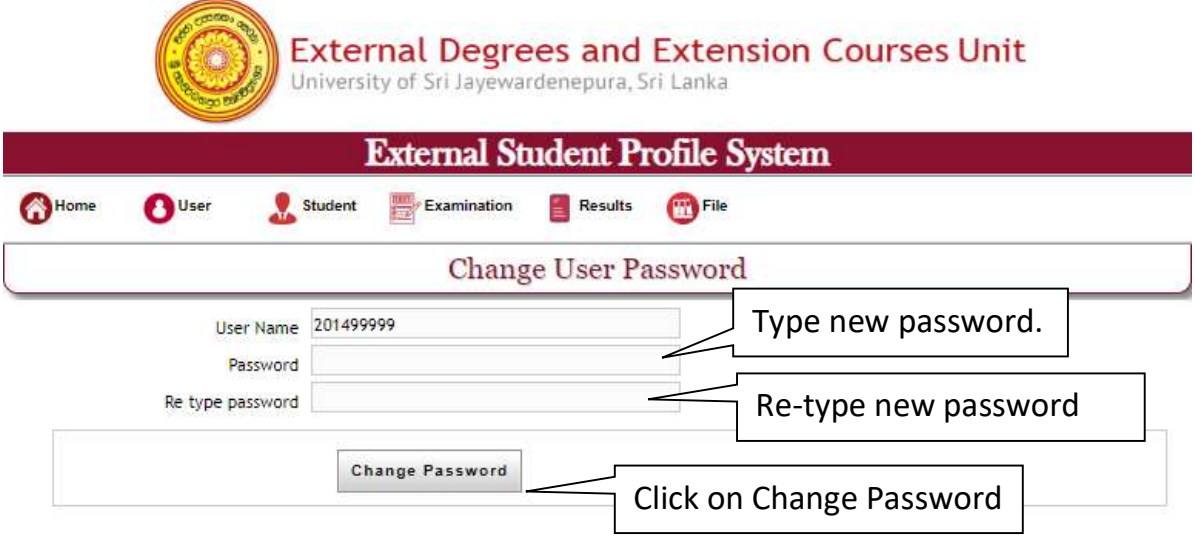